## Приложение 1

## **Инструкция по получению бесплатного доступа к контенту МЭО на платформе «ЦОК» для педагогов**

- 1) Перейдите на сай[т https://educont.ru/](https://educont.ru/)
- 2) В верхнем меню для регистрации педагогов выберите пункт «Для преподавателей»
- 3) Нажмите «Получить SmartКод»

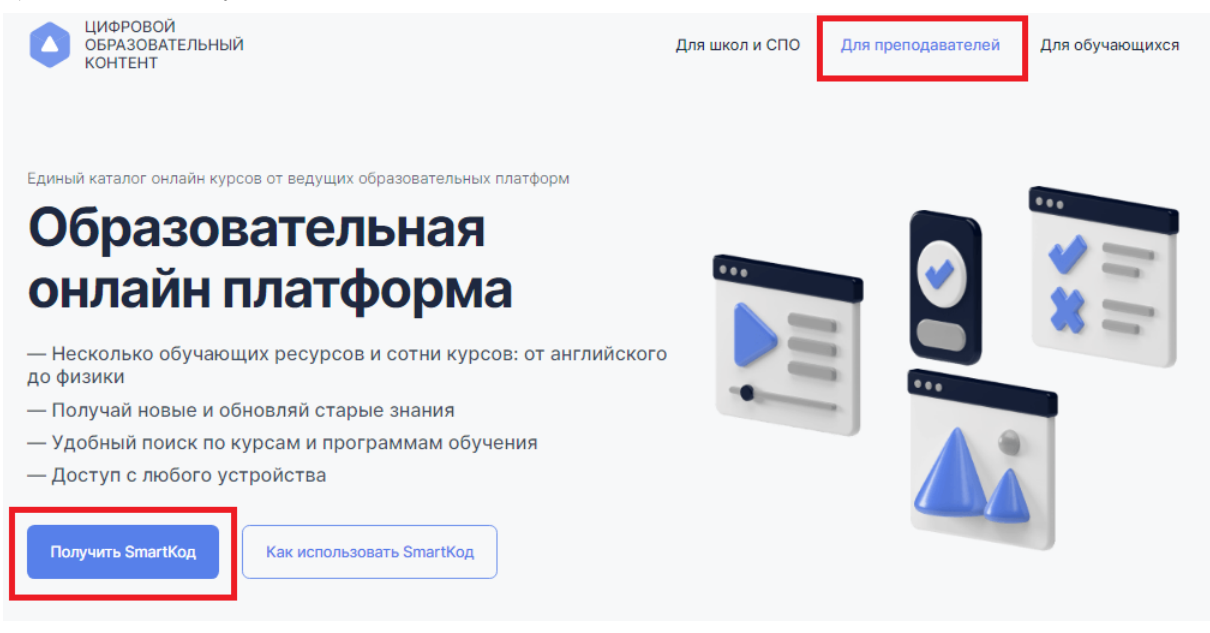

3) Введите контактные данные на открывшейся странице ввода данных и нажмите кнопку «Далее». **Заполнить необходимо все поля.**

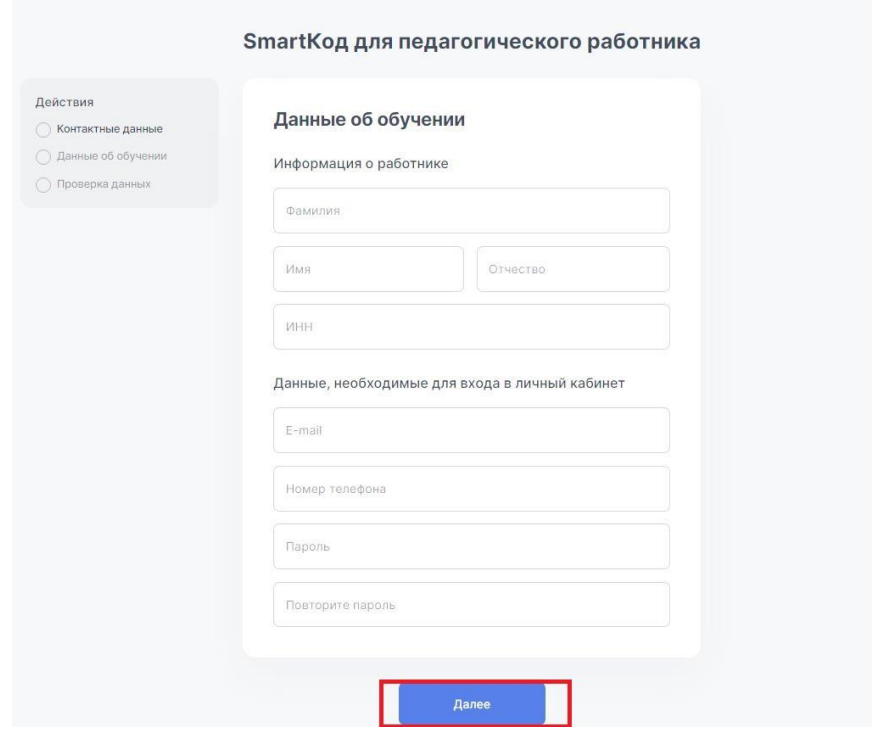

4) Выберите тип образовательной организации (общеобразовательная или организация СПО) и нажмите «Далее»

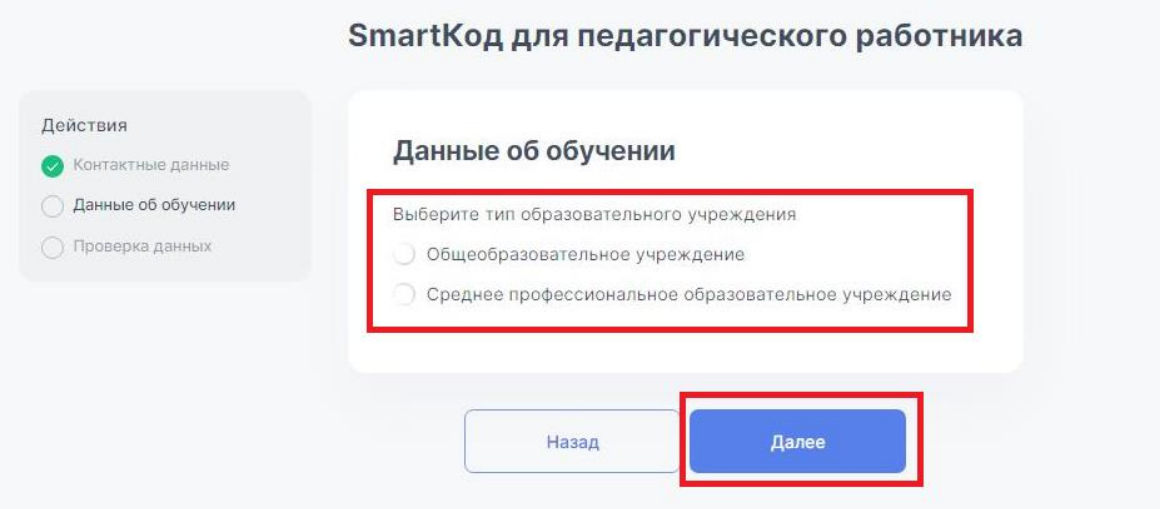

5) После выбора типа ОУ введите название Вашего ОУ (Вам будут предлагаться варианты из справочника, выберите Ваше ОУ).

Укажите, какие предметы и в каких классах Вы преподаете.

Добавлять предметы и классы можно кнопкой «добавить предмет». Затем нажмите кнопку «Далее».

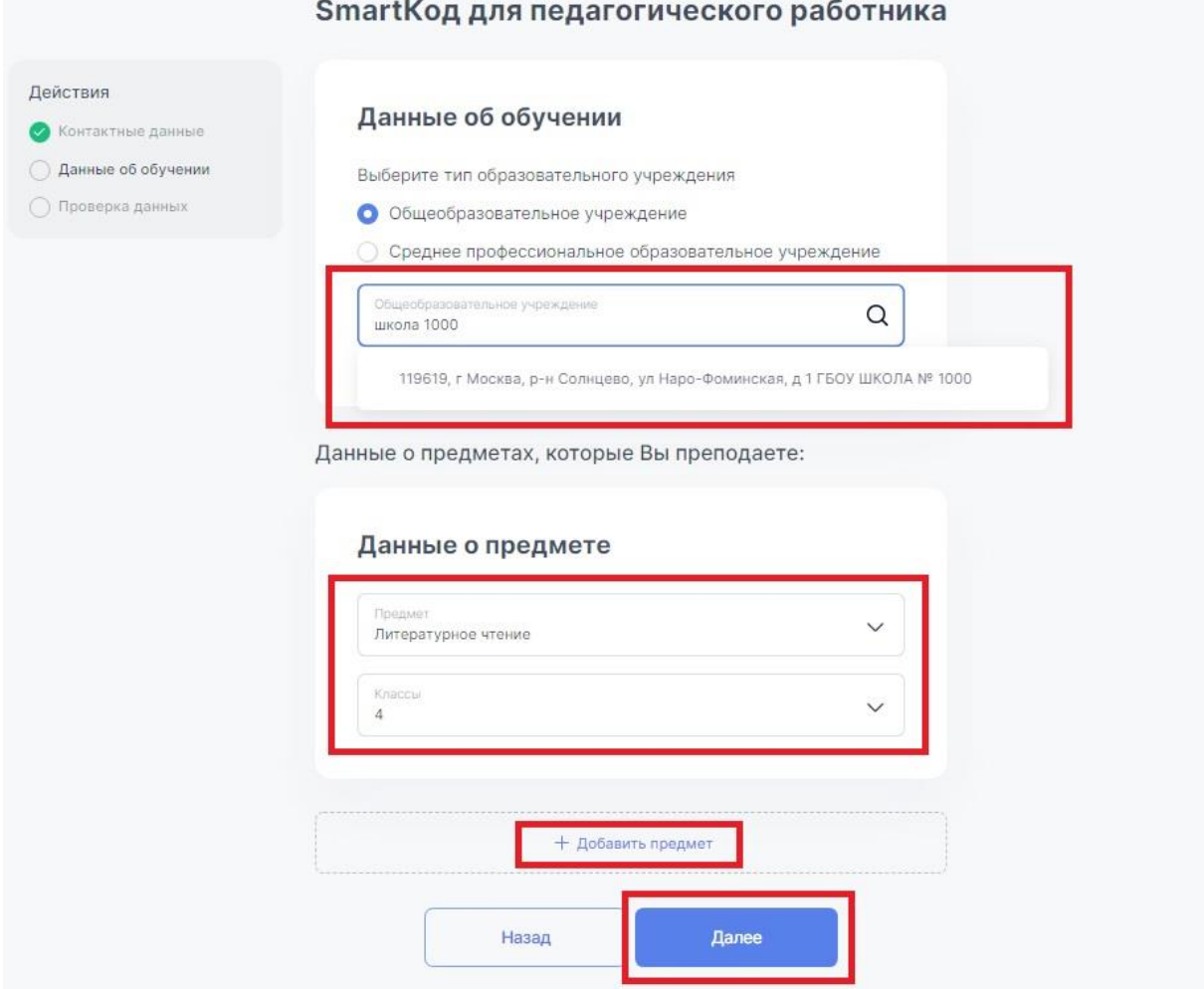

6) Проверьте правильность введенных данных, поставьте галочку подтверждения соглашения о персональных данных и нажмите «Получить SmartКод»

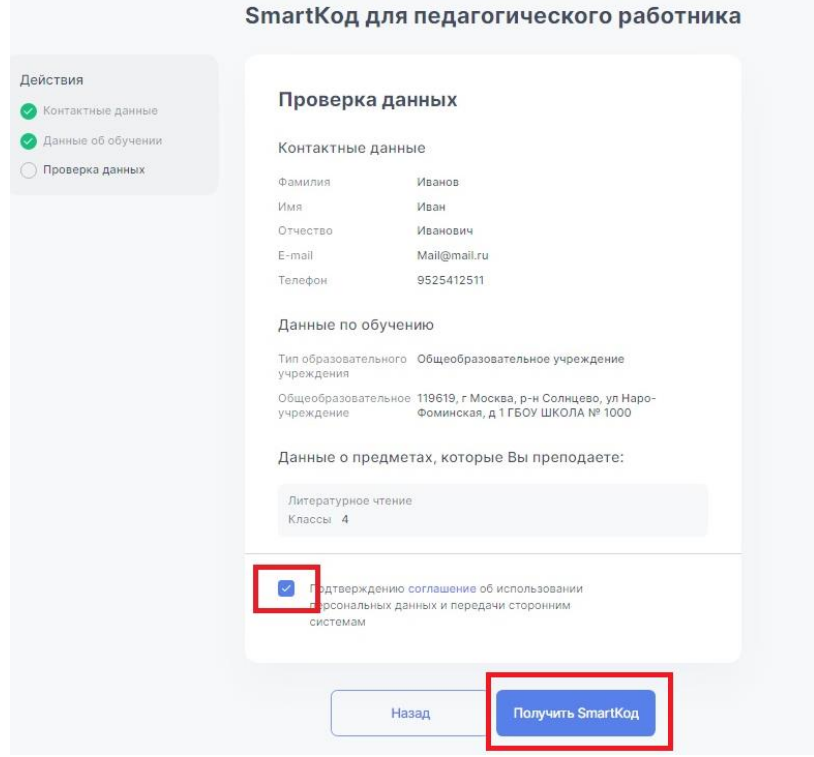

7) На указанный при регистрации адрес электронной почты поступит письмо от *info@educont.ru*, тема письма «*Спасибо за регистрацию на платформе educont.ru»*.

Если Вы не получили письмо, проверьте папку «спам»

8) Откройте письмо и нажмите в полученном письме на строку ООО МЭО

## Спасибо за регистрацию на платформе educont.ru!

Здравствуйте, Б Сергей Сергеевич! Ниже представлен перечень образовательных платформ, к которым вам открыт доступ. Выберите нужную платформу и зарегистрируйтесь. Новый Диск Учи. Ру 1C: Ypok

000 M30

9) Перед Вами откроется поле регистрации на платформе МЭО. Введите Ваши данные, придумайте пароль и введите его в поле «пароль», нажмите «Зарегистрировать пользователя».

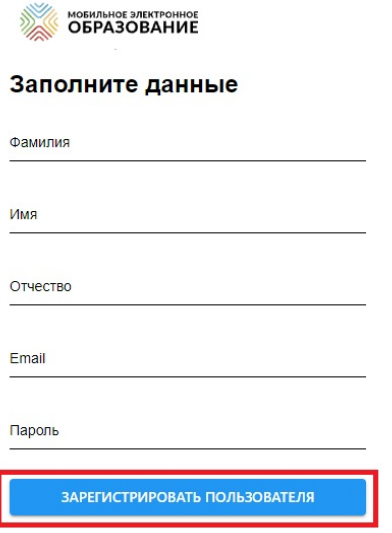

Готово! Вы создали аккаунт с бесплатным доступом к контенту «Мобильное Электронное Образование». На указанную Вами почту поступит письмо от [info@mob-edu.ru](mailto:info@mob-edu.ru) (тема письма «Доступ в цифровой образовательный контент МЭО») с логином и паролем от Вашего личного кабинета МЭО.

Если Вы не получили письмо, проверьте папку «спам».

## 10) **Направьте Вашим ученикам инструкцию для регистрации обучающихся, чтобы заниматься с ними на платформе «МЭО»**

Заходить на платформу МЭО в дальнейшем Вы можете, нажимая кнопку «Вход» на странице <https://mob-edu.com/ui>

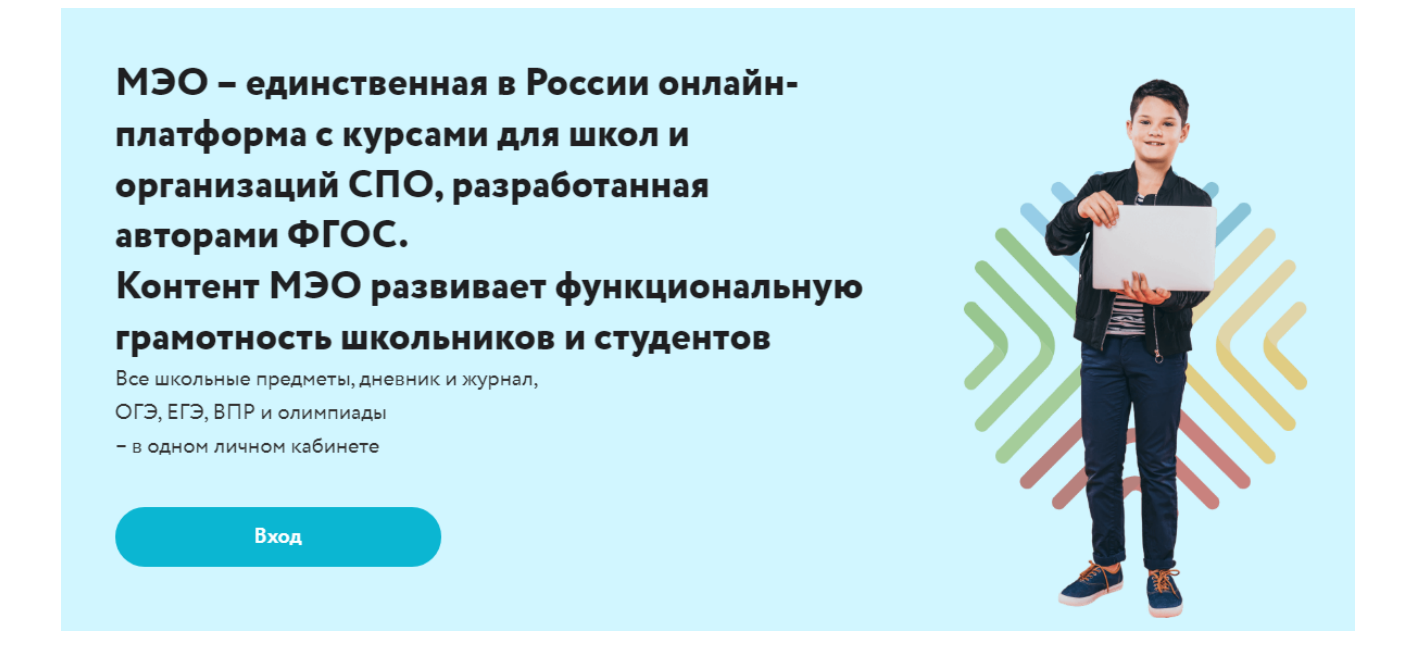

Для вызова интерактивного помощника МЭО нажмите на знак вопроса в правом нижнем углу Вашего личного кабинета на платформе.

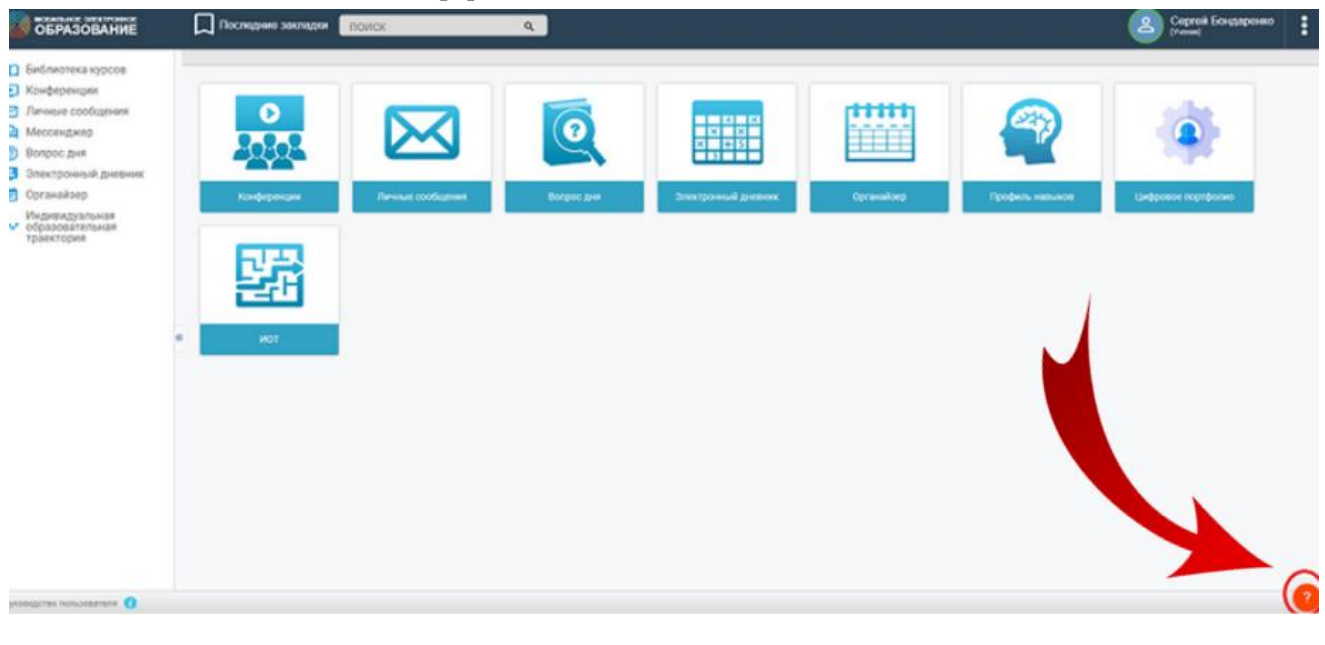